# **Jak wystawić elektroniczne zwolnienie lekarskie e-ZLA - PORADNIK ZUS**

Elektroniczne zwolnienia lekarskie można wystawiać od 1 stycznia 2016. Nowe zwolnienia nazywane są e-ZLA. Zwolnienia na papierowym formularzu (ZUS ZLA) mogą być wystawiane jeszcze tylko do końca listopada 2018 r. Natomiast od 1 grudnia 2018 r. lekarze będą wystawiać wyłącznie zwolnienia elektroniczne. Jak wystawić e-ZLA według poradnika ZUS?

# **Jak wystawić e-ZLA według poradnika ZUS**

Lekarz przekazuje zaświadczenie lekarskie e-ZLA (po jego podpisaniu z wykorzystaniem certyfikatu z ZUS, kwalifikowanego certyfikatu lub profilu zaufanego ePUAP) elektronicznie do ZUS. ZUS udostępnia e-ZLA płatnikowi składek (np. pracodawcy) na jego profilu na PUE ZUS nie później niż w dniu następującym po dniu otrzymania e-ZLA (bez podawania numeru statystycznego choroby). Informacja ta jest przekazywana także ubezpieczonemu (m.in. pracownikowi) posiadającemu profil ubezpieczonego/świadczeniobiorcy na PUE ZUS.

Wzór zaświadczenia lekarskiego wystawionego w formie dokumentu elektronicznego jest ustalony przez Zakład Ubezpieczeń Społecznych.

### **WYSTAWIANIE E-ZLA** I WYDAWANIE WYDRUKÓW

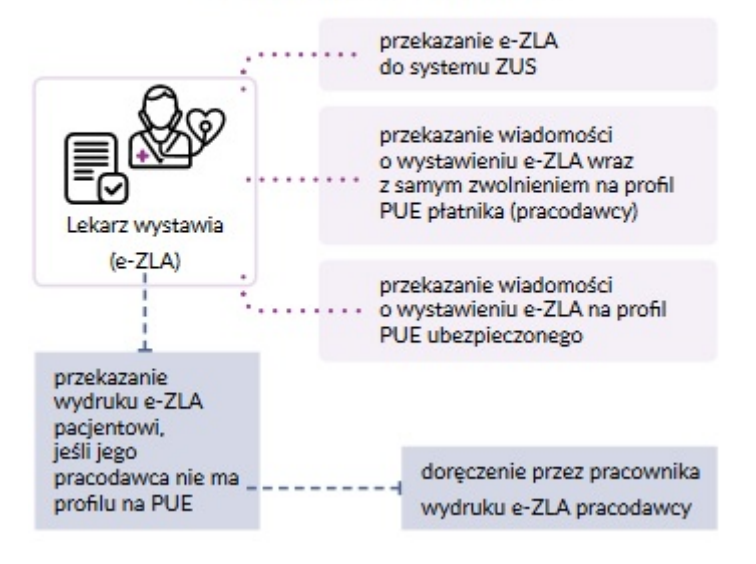

- 1. Rejestracja na PUE
- 2. Uzyskanie podpisu elektronicznego
- 3. Brak zakładki LEKARZ
- 4. Certyfikat z ZUS
- 5. Jak otrzymać certyfikat z ZUS
- 6. Unieważnienie certyfikatu
- 7. Miejsce przyjmowania pacjentów
- 8. Jak wystawić e-ZLA
- 9. Wydruk e-ZLA
- 10. Skierowanie na rehabilitację leczniczą
- 11. Tryb alternatywny (np. gdy nie ma internetu)
- 12. Jak anulować e-ZLA

# **1. Rejestracja na PUE – Jak założyć profil na PUE ZUS?**

Istniej 4 sposoby rejestracji na PUE:

- 1. Mo|na zarejestrowa profil ma wa stronie nale|y wypeBni formularz elektroniczny: nazwisko, PESEL, adres e-mail i numer telefonu kontaktowego. Nast pnie ust to|samo[ci nale|y dokona w cigu 7 dni od rejestracji w dowolnej placówce Z bdzie dokument to|samo[ci dowód osobisty lub paszport.
- 2. Mo|na zarejestrowa si i potwierdzi to|samo[ za pomoc profilu zaufanego UsBug Administracji Publicznej (ePUAP). Nale|y wypeBni formularz elektronic uzupeBnia si automatycznie. Nastpnie ustala si hasBo.
- 3. Ponadto istnieje mo|liwo[ zarejestrowania si i potwierdzenia to|sa kwalifikowanego (podpisu elektronicznego, który ma certyfikat). Nastpnie elektroniczny, przy czym cz [ danych uzupeBnia si automatycznie. W nast pnej ko.
- 4. Co wicej, mo|na zarejestrowa si i potwierdzi to|samo[ za pomoc bankowo[ci [wiadcz cym tak usBug wspólnie z ZUS (lista banków znajduje swiw.wnazus.st).pl Pioe in wypeBnieniu formularza elektronicznego (cz [ danych uzupeBnia si automatycznie

### 2. Uzyskanie podpisu elektronicznego Jak elektroniczny?

E-ZLA musi zosta podpisane elektronicznie. Istniej 3 sposoby na zBo|enie podpisu d

Po pierwsze mo|na podpisa si za pomoc profilu zaufanego EPUAP (bezpBatnie). Ab wniosek na stronie internatowegov.pal nastpnie potwierdzi to|samo[ w placówo urzdzie miasta lub gminy bdz za po[rednictwem bankowo[ci elektronicznej.

Drugim sposobem jest mo|liwo[ podpisania si za pomoc podpisu kwalifikowaneg wydaj centra certyfikacji. Wysoko[ opBaty uzale|niona jest m.in. od okresu wa|no certyfikat.

Jest jeszcze jedna droga do uzyskania podpisu elektronicznego. Mo|na zrobi certyfikatu z ZUS. Nale|y zBo|y wniosek o wydanie takiego certyfikatu na PUE ZU dysku swojego komputera.

### 3. Co zrobi, gdy na PUE ZUS nie ma zakBadki lekarz ?

Je[li na PUE ZUS nie ma zakBadki [LEKARZ], oznacza to, |e dana osoba wystawiania e-ZLA. Aby je uzyska, nale|y zBo|y wniosek FZLA. W zakBadce wniosek FZLA z listy usBug (menu boczne [UsBugi Katalog usBug elektronicznych]).

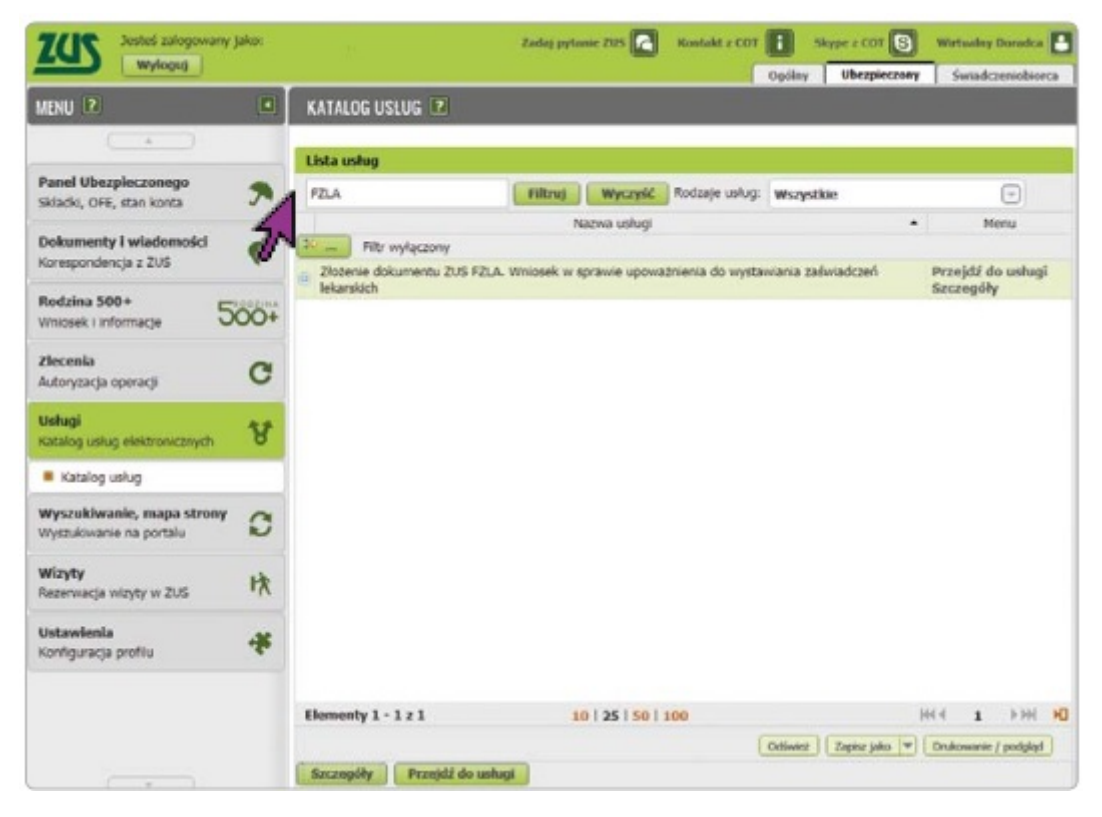

Następnie wypełnia się wniosek, podpisuje się go i wysyła. W celu elektronicznego wysłania wniosku podpisuje się go za pomocą kwalifikowanego podpisu elektronicznego lub podpisu elektronicznego potwierdzonego profilem zaufanym ePUAP. Do wniosku załącza się skan dokumentu, który potwierdza prawo do wykonywania zawodu lekarza.

Po otrzymaniu uprawnień do wystawiania zwolnień na profilu PUE ZUS pojawi się zakładka [LEKARZ].

# **4. Certyfikat z ZUS**

Certyfikat z ZUS służy do podpisywania e-ZLA i innych dokumentów. Jest on bezpłatny i wystawia się go na okres 5 lat. Użytkownik certyfikatu otrzymuje powiadomienie o upływającym 5-letnim terminie. Po tym okresie można wnioskować o ponowne wydanie certyfikatu.

Certyfikat ZUS służy do podpisywania e-ZLA oraz:

- ZUS FZLA (wniosek w sprawie upoważnienia do wystawiania zaświadczeń lekarskich),
- AZLA (anulowanie zwolnienia),
- UZLA (unieważnienie pobranych wcześniej numerów pustych druków ZLA do wypełniania, gdy nie ma możliwości wystawiania elektronicznego zwolnienia),
- \* ZUS PR-4 (wniosek o rehabilitację leczniczą w ramach prewencji rentowej ZUS).

# **5. Jak otrzymać certyfikat z ZUS?**

Aby otrzymać certyfikat z ZUS należy zalogować się na swoim profilu w portalu PUE ZUS, wybrać zakładkę w panelu lekarza i w menu bocznym znaleźć zakładkę [CERTYFIKAT Z ZUS].

W celu złożenia wniosku o certyfikat w zakładce [CERTYFIKAT Z ZUS] klika się na pole [TAK, CHCĘ DOSTAĆ CERTYFIKAT].

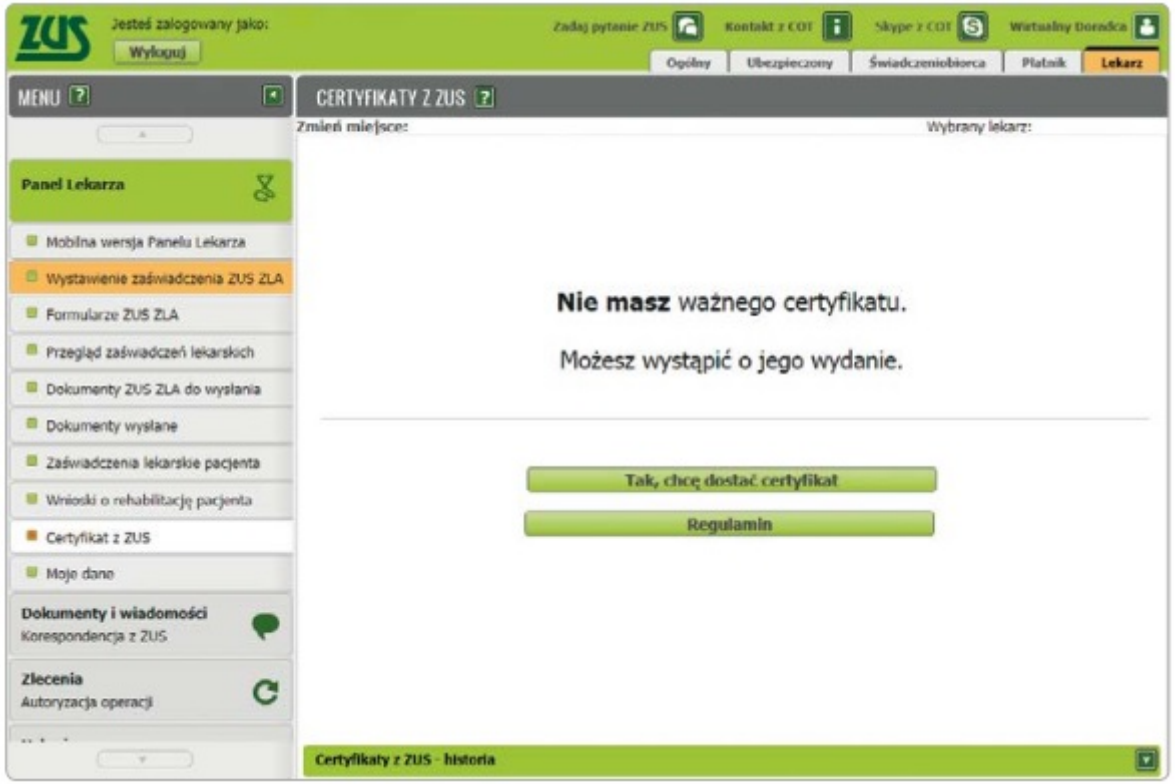

Imię, nazwisko i PESEL wnioskodawcy system uzupełni automatycznie. Wpisuje się jedynie adres e-mail lub numer telefonu – w celu możliwości poinformowania o przygotowaniu certyfikatu. Należy również ustalić hasło, które będzie konieczne przy podpisywaniu każdego dokumentu. Po uzupełnieniu wymaganych danych należy zapoznać się z Regulaminem i polityką certyfikacji i zaakceptować je. Jeśli wszystkie dane są poprawne, klika się [Wyślij wniosek].

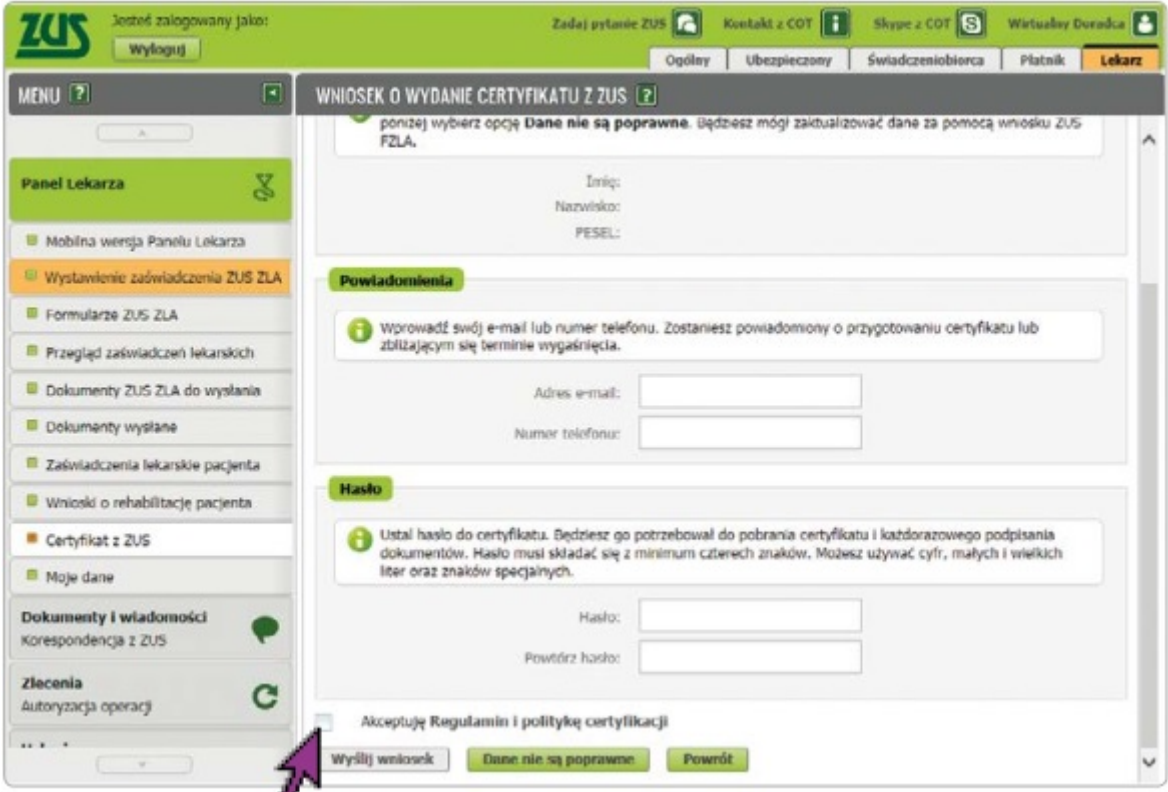

Po chwili pojawia się powiadomienie o przygotowaniu certyfikatu.

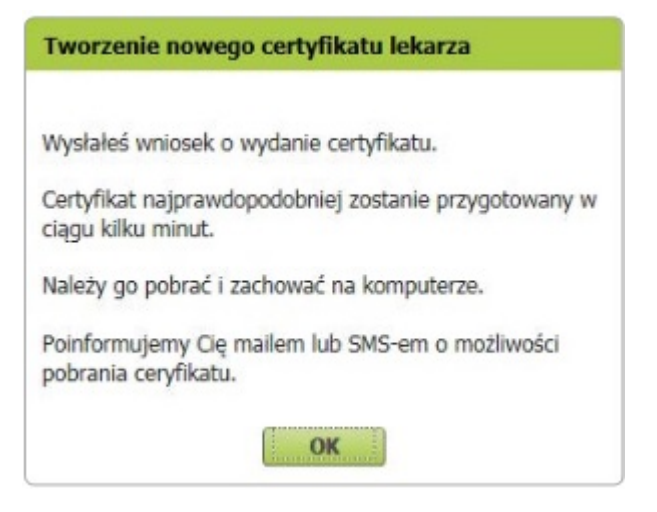

Natomiast jeśli dane identyfikacyjne są nieaktualne, zaznacza się opcję [Dane nie są poprawne] i składa się wniosek FZLA.

Jeśli użytkownik zapomniał hasła lub dostęp do niego uzyskały inne osoby, unieważnia się wniosek o wydanie certyfikatu.

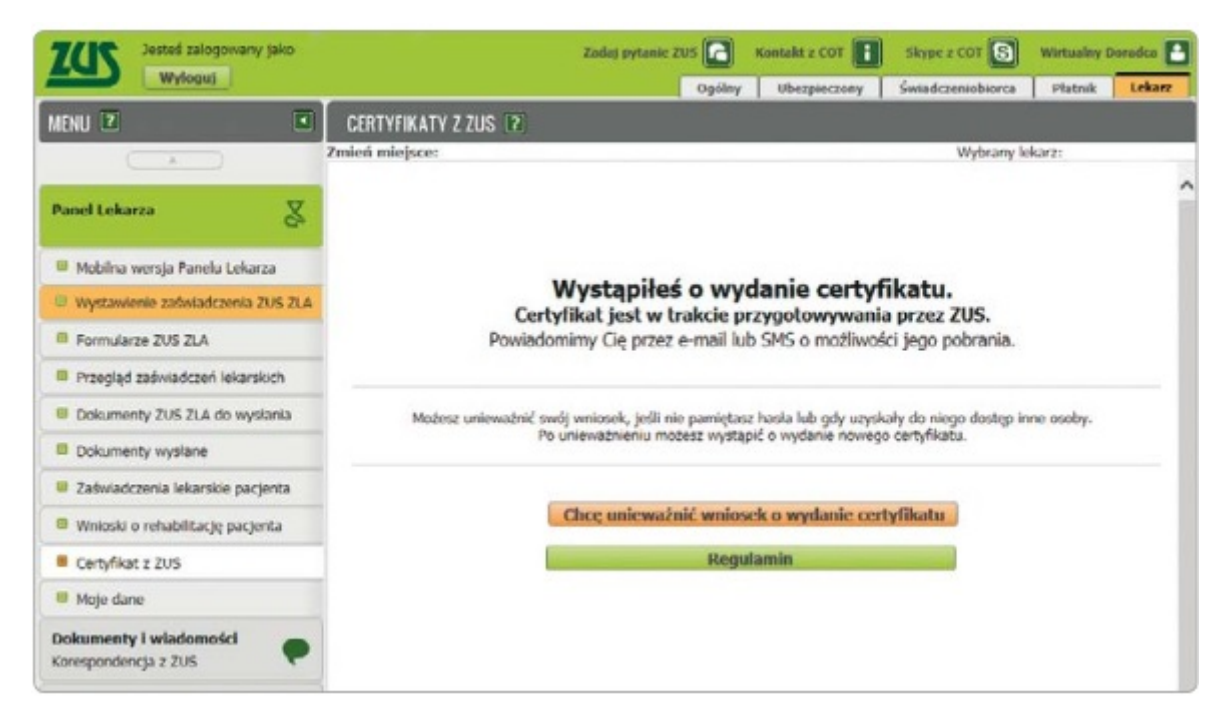

# **6. Unieważnienie certyfikatu**

Certyfikat z ZUS powinno się unieważnić, gdy:

- użytkownik utracił lub ujawnił hasło do certyfikatu,
- użytkownik utracił plik certyfikatu lub pozostawił go w niekontrolowanym przez siebie miejscu,
- zmieniły się dane: imię, nazwisko, PESEL.

W celu unieważnienia certyfikatu w zakładce [Certyfikat z ZUS] klika się [Chcę unieważnić certyfikat].

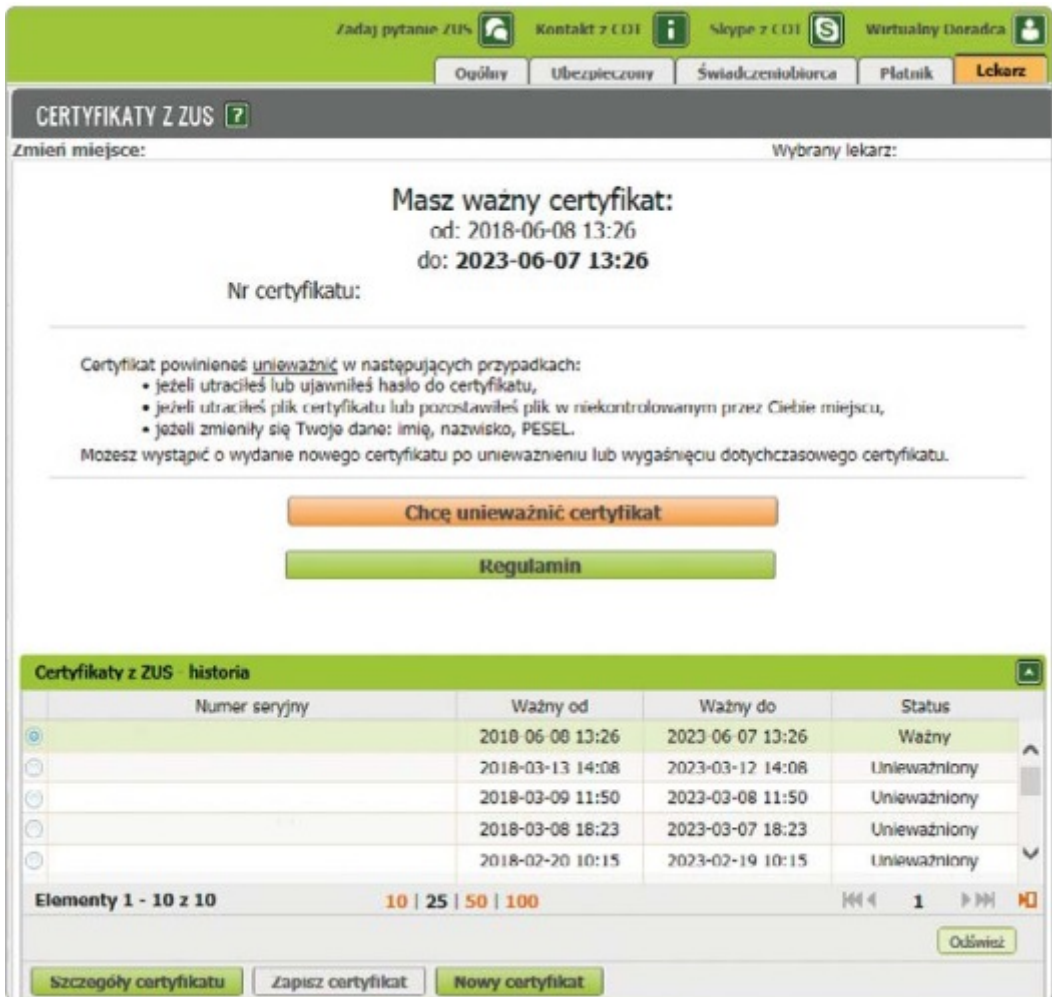

Warto podkreślić, że unieważnienia certyfikatu nie można cofnąć. System wyświetli komunikat, w którym poprosi o potwierdzenie chęci unieważnienia certyfikatu.

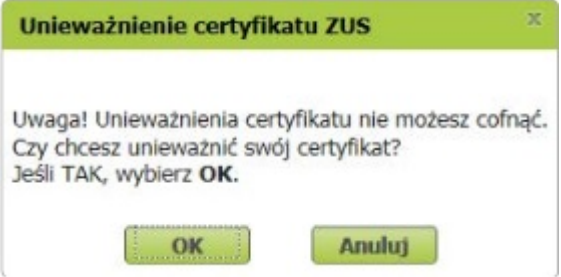

### **Istnieje możliwość wystąpienia o wydanie nowego certyfikatu, jeśli dotychczasowy certyfikat wygaśnie lub zostanie unieważniony.**

Gdy certyfikat będzie gotowy do pobrania, użytkownik zostanie poinformowany o tym drogą e-mailową lub SMSem (w zależności od tego, jaki sposób komunikacji został wybrany). Po otrzymaniu informacji o tym, że certyfikat jest gotowy do pobrania, należy wejść w zakładkę [Certyfikat z ZUS]. Aby pobrać certyfikat, klika się [Chcę pobrać certyfikat].

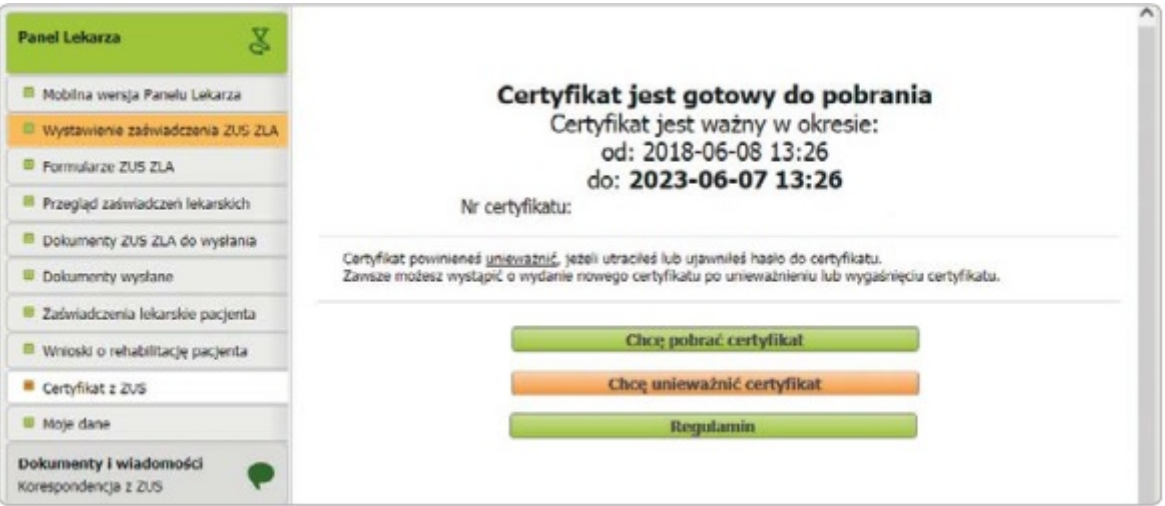

W tym momencie użytkownik podaje ustalone przez siebie hasło i klika [Pobierz certyfikat z ZUS].

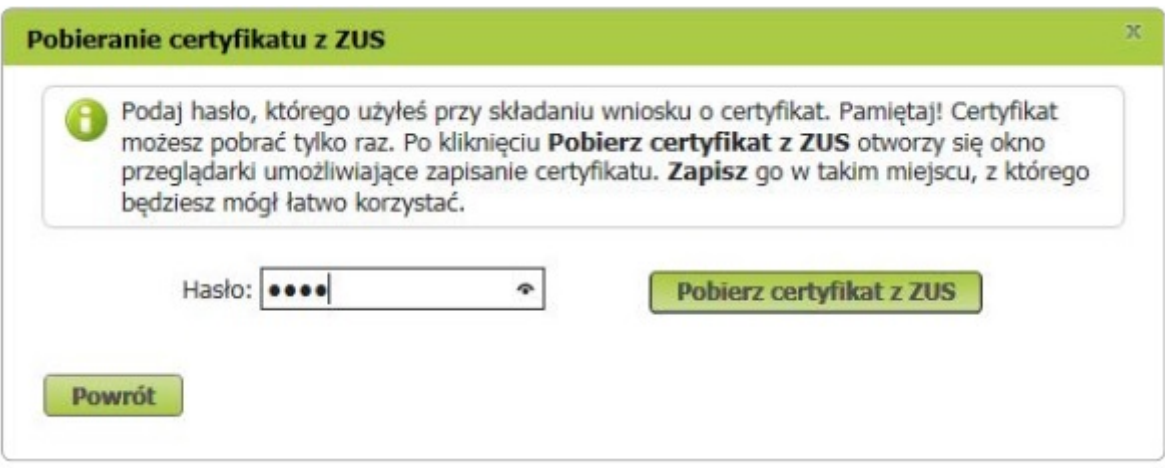

Pobrany certyfikat – w formie pliku – zapisuje się na komputerze w takim miejscu, aby można było łatwo korzystać z certyfikatu.

### **Certyfikat pobiera się tylko raz. Można go mieć w komputerze lub przenieść na nośnik zewnętrzny (np. pendrive).**

Po pobraniu certyfikat nie jest już dostępny na PUE ZUS. Jeśli użytkownik chce podpisywać dokumenty certyfikatem z ZUS, musi być on dostępny na urządzeniu, na którym wystawia dany dokument, lub może go wywołać z nośnika zewnętrznego.

Z nowej metody podpisywania certyfikatem z ZUS można korzystać również w aplikacji, której lekarz używa w swoim gabinecie.

### **7. Miejsce przyjmowania pacjentów**

Po zalogowaniu na PUE ZUS – przed wystawieniem e-ZLA – należy wskazać miejsce, w którym przyjmuje się pacjentów. Jeśli do ZUS zostało zgłoszonych kilka miejsc pracy, system domyślnie wskaże ostatnio wybrane miejsce udzielania świadczeń zdrowotnych. Można je zmienić i wybrać to, w którym aktualnie będzie wystawiane e-ZLA. Jeśli w wyświetlonej tabeli nie będzie aktualnego miejsca pracy, można wpisać NIP podmiotu (np. zakładu opieki zdrowotnej), a system wyszuka dane. Gdy odnajdzie podmiot o wskazanym numerze NIP, jego nazwa zostanie wpisana, a wszystkie wyszukane adresy zostaną dodane do listy, z której można wybrać właściwy.

Je|eli podmiot o podanym numerze NIP nie zostanie odnaleziony albo jego dane nie : si je rcznie, tzn. podaje si nazw skrócon oraz adres. Po wprowadzeniu i za sprawdzi, czy dany pacjent zostaB zgBoszony do ubezpieczeD przez pracodawc. komunikat. Dodane miejsce pracy b dzie dost pne tylko na czas bie|cej sesji. informacj o miejscu, w którym przyjmuje si pacjentów, nale|y zBo|y wniosek o zmian

Je[li u|ytkownik nie zgBosiB do ZUS |adnego miejsca, w którym przyjmuje pacjen wystawia za[wiadczenia lekarskie doraznie doda miejsce udzielania [wiadczeD z czas bie| cej sesji. Mo|e te| zaktualizowa te dane na staBe. Aby to zrobi, zmian danych formularz ZUS FZLA. Mo|e go zBo|y elektronicznie (korzystaj c ze s na PUE) lub w formie papierowej druk jest dostpny na wystw.cznuise.plinte oraz w naszych placówkach.

### 8. Jak wystawi e-ZLA?

Aby wystawi e-ZLA, kliknij na jedn z trzech odpowiednich zakBadek w panelu lekarza

- [Wystawienie za[wiadczenia ZUS ZLA],
- [Przegld za[wiadczeD lekarskich], a nastpnie [Nowe za[wiadczenie],
- [Za[wiadczenia lekarskie pacjenta], a nastpnie [Nowe za[wiadczenie]

System prowadzi krok po kroku przez caBy proces wystawiania e-ZLA.

a.

### Miejsce ubezpieczenia pacjenta

innym państwie". Domyślnie zaznaczone będzie ubezpieczenie w ZUS. Można je zmienić i wybrać właściwe.

W tym kroku można również wskazać, że wystawia się zaświadczenie lekarskie z powodu opieki nad chorym członkiem rodziny. Wówczas zaznacza się pole "Zaświadczenie wystawiane na opiekę".

**Pole "Data wystawienia zaświadczenia" wypełniane jest automatycznie aktualną datą. Nie można go edytować.**

#### b.

### **Dane pacjenta**

Należy wpisać numer PESEL pacjenta. Po kliknięciu [Szukaj] system wyszuka dane. Gdy je znajdzie, wyświetli imię i nazwisko, aby można było sprawdzić tożsamość pacjenta. Domyślnie zaznaczona jest opcja "Dane zgodne". Jeżeli jednak dane pacjenta nie będą poprawne, trzeba wpisać właściwe i zaznaczyć odpowiednio "Nieaktualne nazwisko" lub "Niezgodne dane identyfikacyjne". Jeśli pacjent nie ma numeru PESEL (np. jest cudzoziemcem), jego identyfikatorem będzie seria i numer paszportu. Wówczas podaje się także datę jego urodzenia.

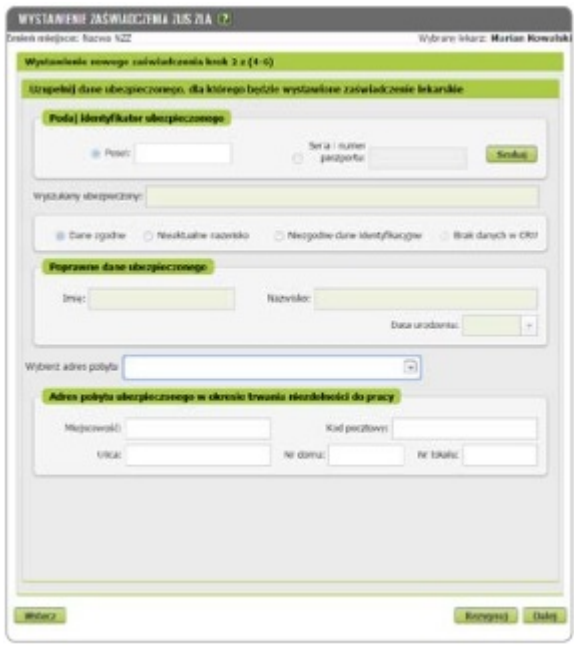

System wyszuka i podpowie również adres pacjenta. Pokaże listę jego adresów zgłoszonych do ZUS.

Wybiera się jeden z nich. Należy pamiętać, aby w zwolnieniu lekarskim podać adres, pod którym pacjent będzie przebywał w czasie trwania niezdolności do pracy. Jeżeli na liście nie ma tego adresu, to trzeba go wpisać.

Jeżeli po tym, jak wpisze się numer PESEL albo serię i numer paszportu, zaznaczy się opcja "Brak **danych w CRU" (CRU – Centralny Rejestr Ubezpieczonych), należy uzupełnić dane identyfikacyjne i adresowe pacjenta.**

c.

### **Pracodawca pacjenta**

System wyświetli listę pracodawców, którzy zgłosili pacjenta do ubezpieczenia w ZUS, pokaże ich nazwę, rodzaj i numer identyfikatora. Domyślnie zaświadczenia będą wystawiane dla wszystkich pracodawców (płatników) pacjenta. Można wystawić zaświadczenia dla jednego albo kilku z nich, np. gdy dane w systemie są nieaktualne lub gdy w czasie zwolnienia pacjent nie pracuje już u danego płatnika.

Jeżeli dane aktualnego pracodawcy pacjenta nie zostały wyświetlone, można je wprowadzić – klika się [Dodaj nowego płatnika]. System wyszuka dane płatnika, gdy poda się jego identyfikator, np. numer NIP. Jeśli system nie znajdzie danych, trzeba je uzupełnić. System podpowie także, czy płatnik ma profil na PUE ZUS, a tym samym, czy otrzyma elektronicznie wiadomość o wystawieniu e-ZLA i samo zwolnienie. Jeśli płatnik nie ma profilu na PUE ZUS, przekazuje się pacjentowi wydruk e-ZLA.

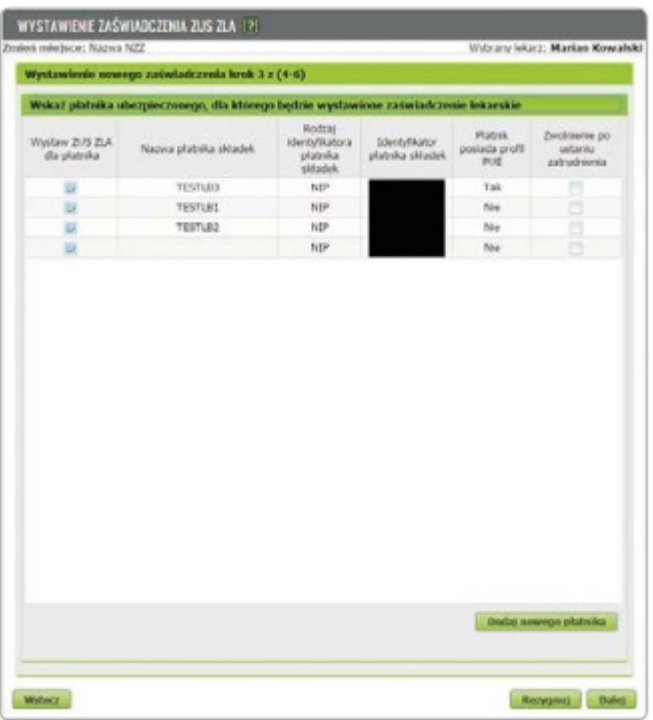

Jeśli jako miejsce ubezpieczenia (w kroku pierwszym) zaznaczono: "KRUS", "inne w Polsce" lub "w innym państwie", to nie trzeba wskazać danych pracodawcy (płatnika). Jeśli jednak użytkownik musi podać te dane – można je uzupełnić.

**Jeżeli wystawia się zwolnienie pacjentowi, który nie jest już zatrudniony u danego płatnika,**  zaznacza się pole "Zwolnienie po ustaniu zatrudnienia".

d.

# **Dane członka rodziny**

Jeśli zaznaczono (w kroku pierwszym), że zwolnienie jest wystawiane na opiekę, to system wyświetli listę (do wyboru) członków rodziny, których pacjent – dla którego wystawia się e-ZLA – zgłosił do ubezpieczenia zdrowotnego. Jeżeli lista jest pusta albo nie ma na niej właściwej osoby, uzupełnij dane – datę urodzenia i typ pokrewieństwa – na podstawie informacji od pacjenta.

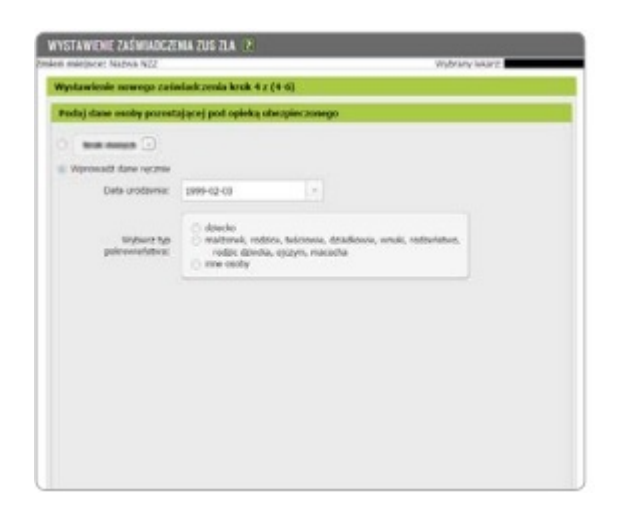

# **Dane dotyczące niezdolności do pracy**

Należy podać okres niezdolności do pracy, w tym ewentualnego pobytu w szpitalu. Można również zaznaczyć, że zaświadczenie dotyczy pobytu w innym niż szpital stacjonarnym zakładzie opieki

zdrowotnej. System zweryfikuje poprawność wprowadzonych dat. Jeśli wpisana data początku okresu niezdolności mieści się w okresie ostatnio wystawionego pacjentowi zaświadczenia – system wyświetli komunikat o tym, kiedy kończy się to zwolnienie (nawet jeżeli jest ono wystawione przez innego lekarza). System poinformuje również o przerwie pomiędzy zwolnieniami do 3 dni włącznie, pomoże też wyszukać numer statystyczny choroby z klasyfikacji ICD-10, a także podpowie kod literowy A i D.

Jeśli użytkownik zastanawia się nad decyzją, czy zamieścić na zwolnieniu kod A, może zapoznać się z wystawionymi wcześniej zaświadczeniami o niezdolności do pracy po kliknięciu [Zaświadczenia lekarskie pacjenta].

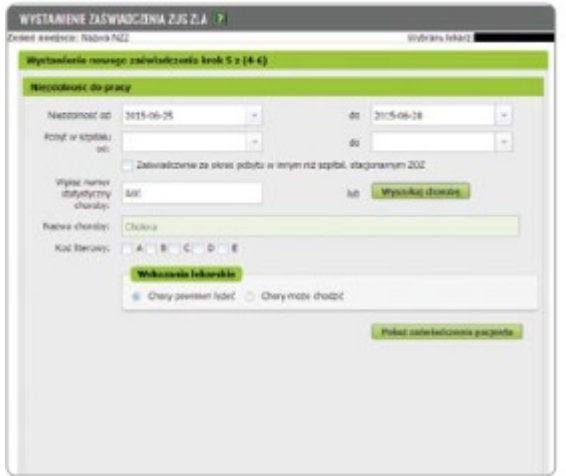

**Jeśli poda się datę niezdolności do pracy, która obejmuje okres wsteczny – wcześniejszy niż 3 dni przed datą badania – trzeba to uzasadnić, a ZUS przeprowadzi postępowanie wyjaśniające. System wyświetli informację o podziale okresu niezdolności do pracy, a po utworzeniu zwolnienia wygeneruje 2 zaświadczenia lekarskie – w tym jedno na okres wsteczny.**

f.

# **Przegląd danych, podpisanie e-ZLA**

Zanim podpisze się zwolnienie lekarskie, należy zweryfikować wprowadzone dane. Na tym etapie można je zmienić – cofnąć się do odpowiedniego kroku.

Gdy użytkownik upewni się, że dane w wystawianym zaświadczeniu są prawidłowe, zapisuje formularz – klika [Utwórz].

e.

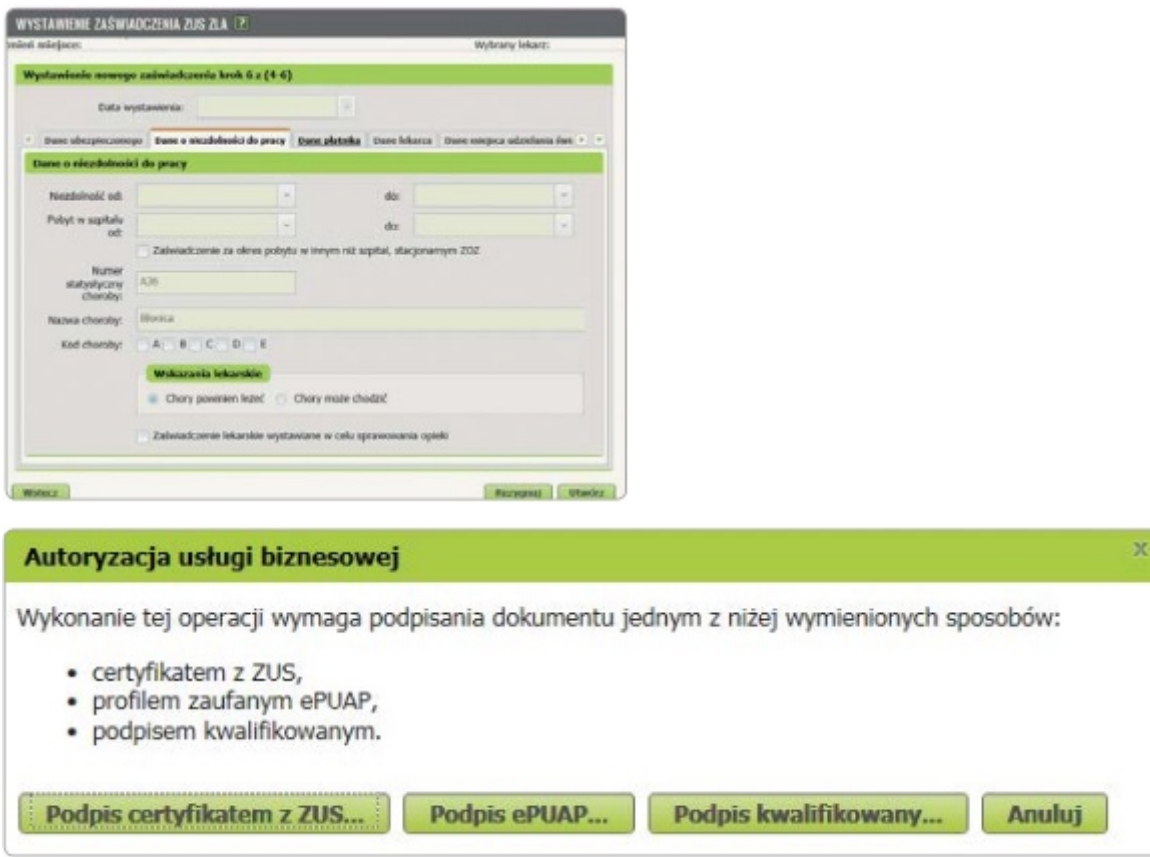

Jeśli jako sposób podpisania e-ZLA wybrano certyfikat z ZUS, na początku wskazuje się miejsce, w którym znajduje się plik z certyfikatem (na przykład miejsce, w którym zapisano plik w komputerze). Taką czynność wykonuje się tylko raz podczas danej sesji (od zalogowania do wylogowania z portalu PUE ZUS – sesja wygasa samoistnie, jeśli przez 40 minut nie wykona się na portalu żadnych czynności). Następnie podaje się hasło.

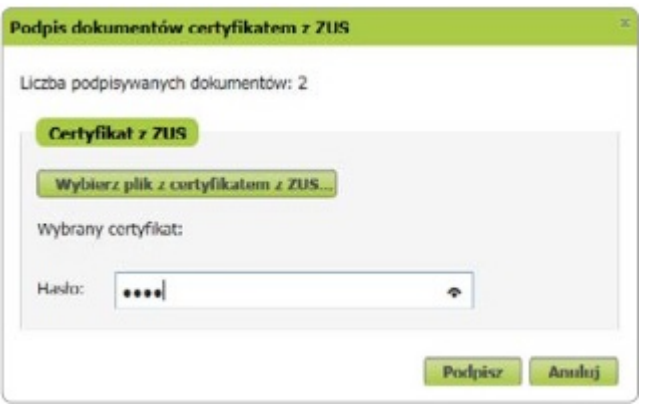

Podpisuje się równocześnie 2 dokumenty elektroniczne – jeden przekazywany jest do ZUS, a drugi (bez numeru statystycznego z klasyfikacji ICD-10) do pracodawcy (na profil płatnika) osoby, której wystawia się zwolnienie.

Również pacjent otrzymuje informację o wystawionym zwolnieniu na swój profil PUE.

### **Elektroniczne zwolnienie lekarskie jest wystawione dopiero z chwilą podpisania. Wówczas zostaje zapisane w systemie oraz przekazane na profil płatnika. System wyświetli komunikat o wysyłce.**

Jeśli któregoś z dokumentów nie udało się wysłać, pojawi się komunikat. Zgodnie z treścią komunikatu, należy ponownie wysłać dokumenty – wejść w zakładkę [Dokumenty ZUS ZLA do wysłania].

# **9. Wydruk e-ZLA**

Jeśli pracodawca (płatnik) pacjenta nie ma profilu na PUE ZUS, należy wydrukować zwolnienie. System wyświetli

wówczas komunikat: "Uwaga, płatnik ….. nie posiada profilu PUE, należy wydrukować egzemplarz ZLA dla płatnika."

**Na prośbę pacjenta zawsze trzeba wydrukować e-ZLA – nawet wtedy, gdy jego pracodawca ma profil na PUE ZUS.**

### **10. Skierowanie na rehabilitację leczniczą**

Dla osób, którym grozi utrata zdolności do pracy, ale które mają szansę na poprawę zdrowia i powrót do pracy, ZUS prowadzi bezpłatną rehabilitację leczniczą:

- chorób narządu ruchu,
- chorób układu krążenia,
- chorób psychosomatycznych,
- chorób układu oddechowego,
- chorób narządu głosu,
- po leczeniu nowotworu gruczołu piersiowego.

Jeśli dany pacjent wymaga takiej rehabilitacji, można go na nią skierować zaraz po wystawieniu e-ZLA. System podpowie, jeśli jest taka możliwość. Pojawi się pytanie: "Czy chcesz wystawić wniosek o skierowanie ubezpieczonego na rehabilitację leczniczą?". Gdy podpowiedź zostanie zaakceptowana, system otworzy formularz wniosku o rehabilitację leczniczą ZUS PR-4 i automatycznie wprowadzi dane pacjenta z e-ZLA. Lekarz od razu wystawia ten wniosek, a następnie przesyła go w formie elektronicznej do ZUS. Wniosek ZUS PR-4 podpisuje się w ten sam sposób jak e-ZLA.

Na podstawie tego wniosku lekarz orzecznik ZUS będzie mógł wydać orzeczenie. Zostanie ono przekazane pacjentowi. ZUS poinformuje go o terminie rehabilitacji i adresie ośrodka rehabilitacyjnego. Czas oczekiwania na rehabilitację leczniczą w ZUS to około 8 tygodni.

### **11. Tryb alternatywny**

Może się zdarzyć, że nie będzie możliwości wystawienia e-ZLA, bo np. nie będzie internetu podczas wizyty domowej. W takiej sytuacji przekazuje się pacjentowi zwolnienie na formularzu wydrukowanym wcześniej z systemu, opatrzone podpisem i pieczątką lekarza. Gdy będzie już dostęp do internetu, trzeba wprowadzić takie zwolnienie do PUE ZUS lub do aplikacji gabinetowej. Przewidziano na to okres 3 dni roboczych od dnia, w którym zwolnienie zostało wystawione lub ustały przyczyny, które uniemożliwiły jego elektroniczne przekazanie.

### **Zawsze warto mieć przy sobie formularze wydrukowane z systemu.**

Aby zelektronizować papierowy formularz (czyli wprowadzić dane do systemu), klika się [Formularze ZUS ZLA] – pokażą się tutaj identyfikatory pobranych przez użytkownika zaświadczeń, które wykorzystuje się podczas wystawiania zwolnień w trybie alternatywnym. Domyślnie prezentowane są tylko druki o statusie "Wydrukowany". W górnej części okna znajduje się informacja o tym, ile jest druków, których nie wykorzystano, oraz tych, które można jeszcze wydrukować w trybie alternatywnym – ich suma to 150 sztuk. Po kliknięciu [Uzupełnij dane ZUS ZLA] system uruchamia kreator wystawiania zaświadczeń lekarskich – ścieżka wystawiania jest taka sama jak przy wystawianiu e-ZLA. Wpisuje się w pole "Data wystawienia zaświadczenia" datę wystawienia zwolnienia na papierowym formularzu.

Może wystąpić sytuacja, że będzie konieczne unieważnienie wydrukowanych formularzy ZUS ZLA, np. ich kradzież, zaginięcie lub zniszczenie. Aby to zrobić, wybiera się właściwy formularz i klika [Unieważnij formularz ZUS ZLA]. Wskazuje się właściwą przyczynę unieważnienia i podpisuje się utworzony dokument.

# **12. Jak anulować e-ZLA?**

Jeśli w wystawionym e-ZLA użytkownik stwierdzi błąd, można go anulować i ewentualnie wystawić nowy, poprawny dokument. Przewidziano na to okres 3 dni roboczych od dnia, w którym zauważyło się błąd lub otrzymano informacj o nim od pacjenta, jego pBatnika czy ZUS.

Podpisanego dokumentu elektronicznego nie mo|na edytowa. Je[li istnieje potrzeba bBdu, nale|y anulowa wystawione zwolnienie i wystawi nowe, poprawne e-ZLA.

Aby anulowa e-ZLA, trzeba wej[ w zakBadk [Przegl d za[wiadczeD lekarsł za[wiadczenie z listy i klika si [SzczegóBy za[wiadczenia], a nast pnie [Anuluj za[wi list dost pnych przyczyn anulowania. Nale|y wybra przyczyn i w razie potrzeby zaznacza si Chc wystawi nowe za[wiadczenie/ za[wiadczenia na podstaw zatwierdza si swój wybór. System wypeBni nowe za[wiadczenie danymi z anulowano w których zostaB popeBniony bBd. Na koniec podpisuje si utworzone dokume mo|na równie| anulowa w zakBadce [Za[wiadczenia lekarskie pacjenta].

Podstawa prawna:

Ustawa z dnia 25 czerwca 1999 r. o [wiadczeniach pieni |nych z ubezpieczenia spo  $maci$ erzy $Ds$ ( $Da$ .U. z 1999 Nr 60, poz. 636 z pózn. zm.)

za: infor.pl